# **Rimage AutoEverest AutoPrinter™ Setup and Installation Guide**

## **Before you begin:**

This document is intended for people who are familiar with hardware setup, software installation, and Windows operating systems.

If you do not understand the procedures in this document, ask your computer technician for help.

This document describes how to set up your Rimage AutoEverest AutoPrinter. If you are using the Everest printer as a standalone printer or with an autoloader, refer to the printer or autoloader's setup and installation instructions.

Documents referenced in this procedure shipped with your product and are also available online at<www.rimage.com/support>. Select: **Printer Series** > **AutoPrinter** > **User Manuals** tab.

## - **Important!**

- Read all setup instructions thoroughly before you begin.
- • Save all packing boxes and packing materials for your AutoPrinter and Everest printer.
- **Note:** Your product may not look exactly like the product pictured.
- **X** Required tools: Scissors or side cutters

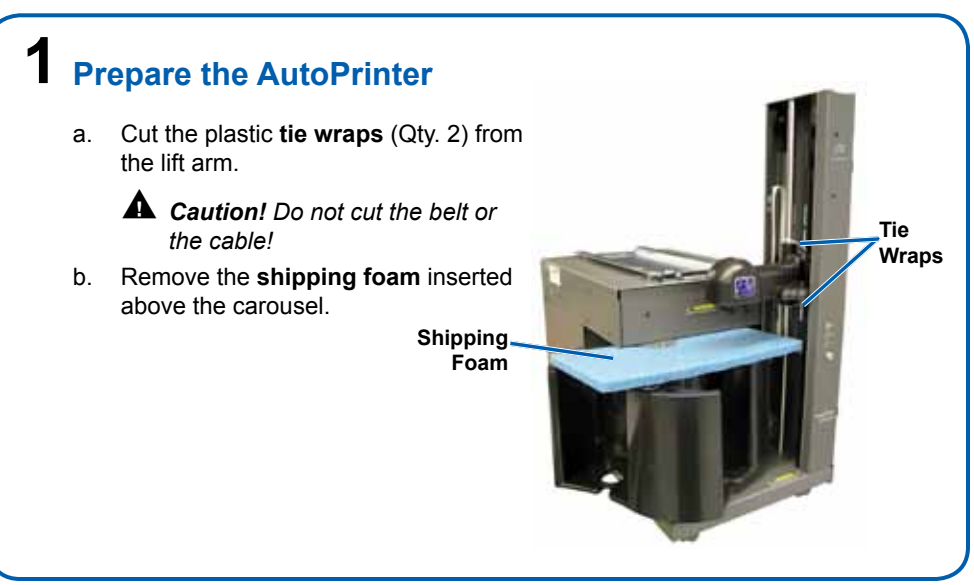

### **2 Prepare the Everest**

- a. Unpack the **Everest printer**. Refer to the label on the Everest printer box.
- b. Follow the instructions on the **instruction card** on the rear of the printer.
	- i. Set the **AC voltage switch**.
	- ii. Move the **shipping screw** to the storage position.
- c. Open the **Everest printer**.
	- i. Press the two **side cover latches**.
	- ii. Lower the **side cover**.

d. Open l**atches 1**, **2**, and **3** as indicated by the arrows.

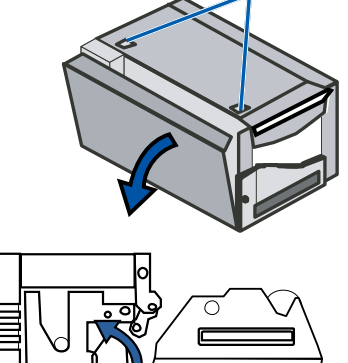

**Shipping Screw**

**Instruction Card**

**Side Cover Latches**

**Shipping Screw Storage Position**

**Voltage Switch**

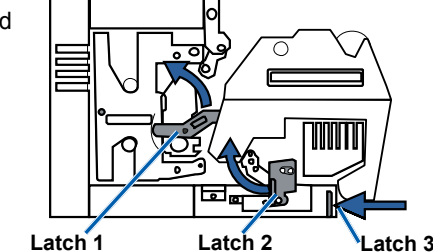

- e. Remove the **plastic packing pieces** (Qty. 2) from inside the printer.
- f. Install the **print ribbon** and **retransfer ribbon**. Refer to the instruction label on the side cover, or refer to the *Everest Printer User Guide*.

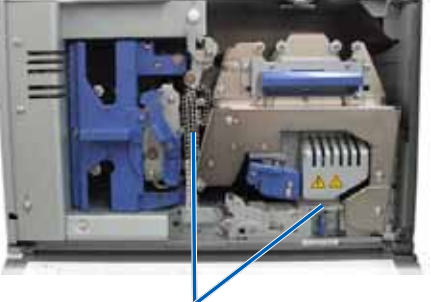

**Plastic Packing Pieces**

# **3 Setup Your Everest Printer**

Place the printer on the AutoPrinter so that the plastic printer feet slide into the slots on the printer plate.

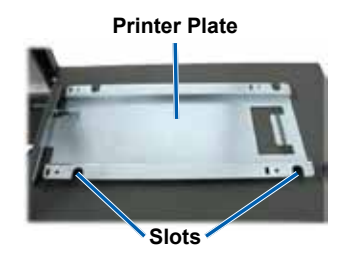

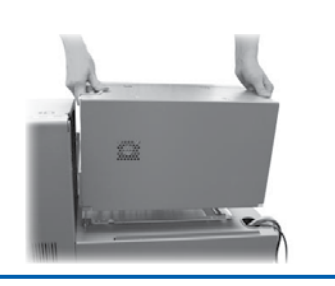

### **4 Connect the Cables**

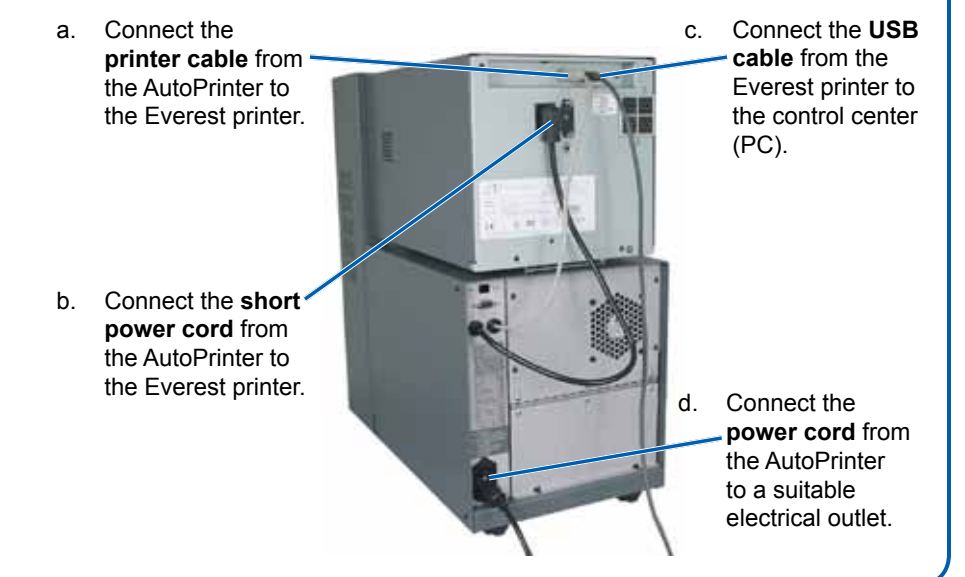

## **5 Power on the AutoPrinter**

- a. Press the **power switch** on the back of the AutoPrinter.
- b. Power on the **control center (PC)**.

The system powers on and the AutoPrinter begins the initialization process.

**Note:** Initialization may take up to 5 minutes.

# **6 Install the CD Designer Software Suite (PC Only)**

Before you can operate an AutoEverest AutoPrinter, you must install the Rimage software (PC users only) and Everest printer driver (step 7).

- **Important!** CD Designer is not Macintosh**®** compatible.
- **Note:** Unless otherwise indicated, all Windows navigation statements are Windows XP paths. Windows Vista, Windows 2000, and Windows Server 2003 navigation may differ slightly.
- a. Insert the **Rimage CD Designer Software Suite disc** that shipped with the AutoPrinter into the PC disc drive.
- b. Open the file named **setup.exe**.
- c. Follow the **prompts** to install the software. The CD Designer software is installed.
- d. Activate your **warranty**.
	- **Note:** Product registration for printers and AutoPrinters using software version 8.2 or higher is now managed through the Rimage website at <www.rimage.com/support/warranty-registration>.

### **7 Install the Printer Driver**

For detailed instructions, refer to the *Install the Everest Printer Driver* section of the *Rimage Everest Printer User Guide*.

#### **8 Test and Verify**

Run a three-disc test job to verify that the system is operating correctly. Refer to the *Getting Started with Rimage Software* document.

### **Notes:**

- **• AutoPrinter III systems:** The printer alignment is preset and should not require adjustment.
- **AutoPrinter II systems:** If the disc is not centered on the printer tray or there are clamping errors, refer to the *Align the Printer* instructions in the *Rimage AutoPrinter User Guide*.

### **9 Learn More**

For information about operating and maintaining your AutoEverest AutoPrinter, refer to the *Rimage AutoPrinter User Guide* included with your product.

For additional support and product information, go to<www.rimage.com/support>.

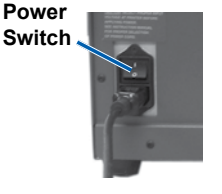

Free Manuals Download Website [http://myh66.com](http://myh66.com/) [http://usermanuals.us](http://usermanuals.us/) [http://www.somanuals.com](http://www.somanuals.com/) [http://www.4manuals.cc](http://www.4manuals.cc/) [http://www.manual-lib.com](http://www.manual-lib.com/) [http://www.404manual.com](http://www.404manual.com/) [http://www.luxmanual.com](http://www.luxmanual.com/) [http://aubethermostatmanual.com](http://aubethermostatmanual.com/) Golf course search by state [http://golfingnear.com](http://www.golfingnear.com/)

Email search by domain

[http://emailbydomain.com](http://emailbydomain.com/) Auto manuals search

[http://auto.somanuals.com](http://auto.somanuals.com/) TV manuals search

[http://tv.somanuals.com](http://tv.somanuals.com/)